## **Reacting to feedback**

After a reviewer informs you that he/she has completed reviewing a published model, you can react to the feedback by replying to their comments and updating the model.

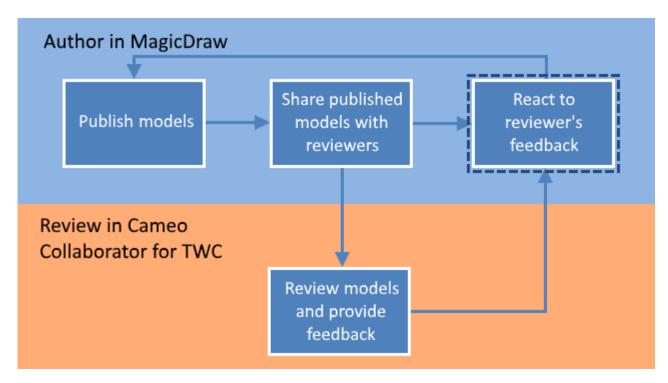

Reacting to feedback is the last step in the workflow for reviewing models and providing feedback.

## To react to a reviewer's feedback

- 1. Open the published model that has been reviewed.
- 2. In the app bar click to open the comments pane.

Working with comments • To view only unresolved and/or high priority comments, click the comment search box on the comments pane and select the Unresolved  $( \circ )$ 

- ed and/or High priority check boxes.
- 3. Read the constraints you need to reprod to and don the following to search for comments by comment name, text, or author.
  a. Click a comment or navigate to the content pane. The commented item is also selected in the navigation pane.
  b. If neededd, fourthe appropriate pare of ithe choldel in your modeling tool. To open a commented item in a modeling tool, find the **Open in**
  - Model Editor property of the item you want to open and click its value.
    - c. Reply to comments to notify the author of model changes or ask for more information.
- 4. If you have updated the model, republish it.
- 5. Inform the reviewer that the document is ready for another round of review.

## **Related pages**

- Sharing document links ٠
- Reviewing Cameo Collaborator documents and providing feedback
- Working with comments